## **Setting Up Super Salary Sacrifice in MYOB – Step by Step Process**

Setting up a Salary Sacrifice Superannuation category allows contributions to be paid into each employee's superannuation fund even if each of them has different contribution amounts.

- 1. Select 'Lists' from the top of the screen and choose 'Payroll Category' and then 'Superannuation'
- 2. Click the zoom arrow next to Salary Sacrifice. The superannuation information appears.
- 3. Select the linked superannuation payable account if not already selected
- 4. Click the 'User entered amount per pay period' calculation basis
- 5. Click EMPLOYEE tab at the bottom and select the employees who are involved in sacrificing some of their salary towards superannuation. Click OK.
- 6. Click OK and return to the Payroll Category window.

### **Adjust the Employee card for salary sacrifice**

- 1. From the Cards list in the Cards Command Centre, click on the Employee tab and choose the employee to be adjusted
- 2. Click on the Payroll Details tab and select 'Standard Pay' on the left hand side
- 3. Click in the Amount column next to Salary Sacrifice and enter as a negative amount

#### **Exclude Salary Sacrifice portion from the Superannuation Guarantee**

- 1. Set up an additional wage Superannuation Guarantee category which excludes the amount of salary sacrifice
- 2. Name this new category 'Super Guarantee Excl Sal Sac', link the expense account 'Superannuation Expense', link the payable account 'Superannuation Liability'
- 3. Contribution type choose Superannuation Guarantee (expense). Tick 'Print on Pay Advice'. Calculation basis – Equals 9% of Gross Wages.
- 4. Indicate any exclusions eg. exclude the first \$100 of eligible wages from calculations. Click 'No limit'.
- 5. Choose the employee tab on the bottom and assign the category to the relevant employees.

#### **Salary sacrifice super and the payment summary**

To prepare your end of financial year payment summaries for your employees who make salary sacrifice contributions to their super funds.

- 1. In the 'Set up Payment Summary' fields window select 'Gross Payments' in the 'Payment Summary' field column
- 2. Select 'Salary Sacrifice' in the 'Select Payroll Categories'.

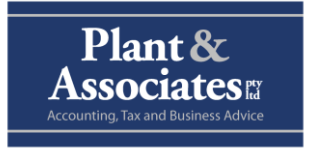

# **Ph: 07 5596 5758**